# Anleitung Quickline E-Mail einrichten Android Geräte

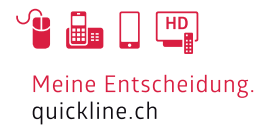

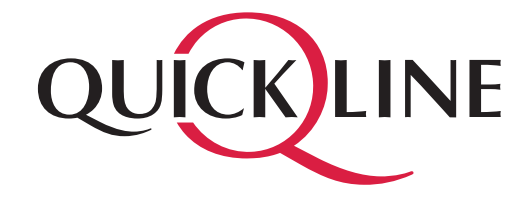

# Inhaltsverzeichnis

#### Inhalt

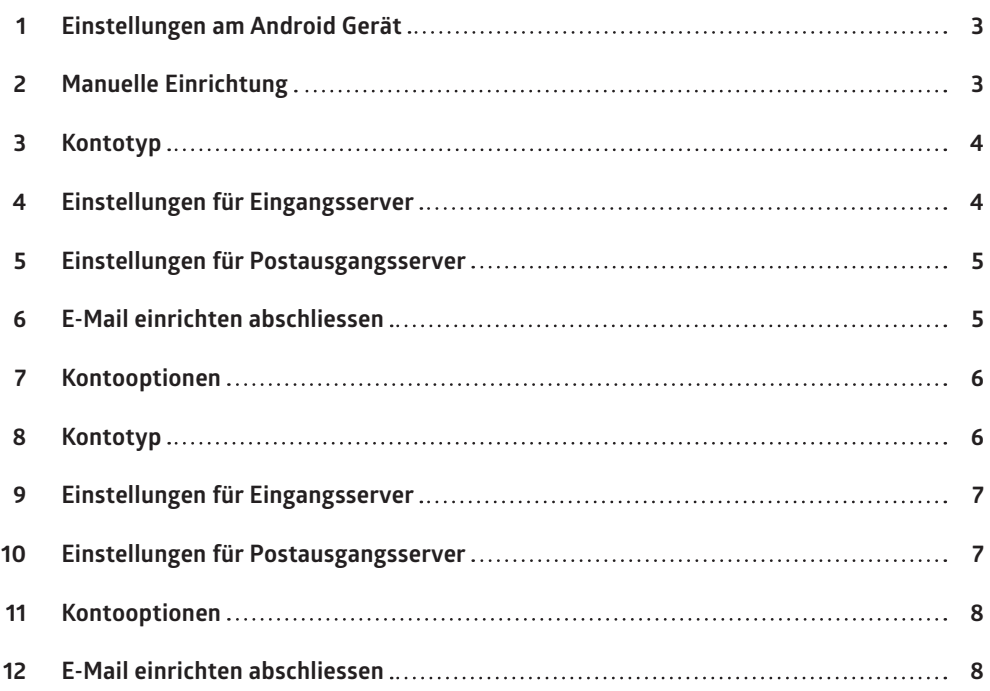

#### 1. Einstellungen am Android Gerät

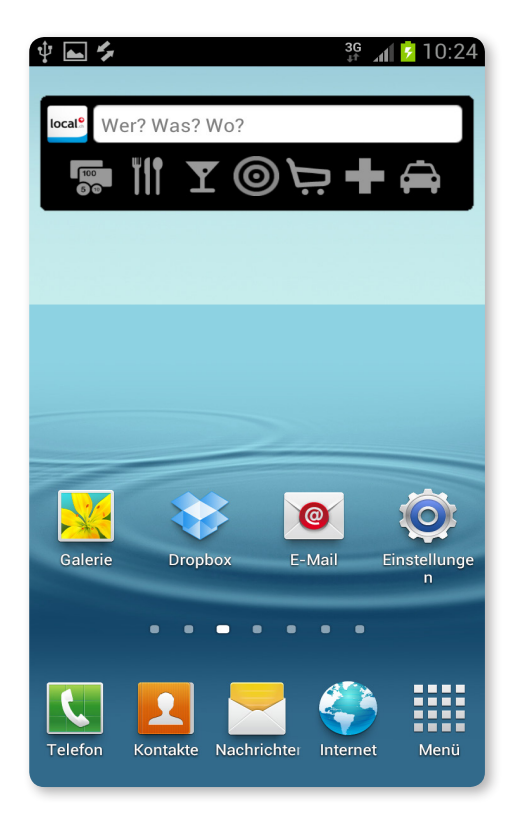

Nehmen Sie Ihr Android Gerät zur Hand und öffnen Sie das E-Mail Programm.

# 2. Manuelle Einrichtung

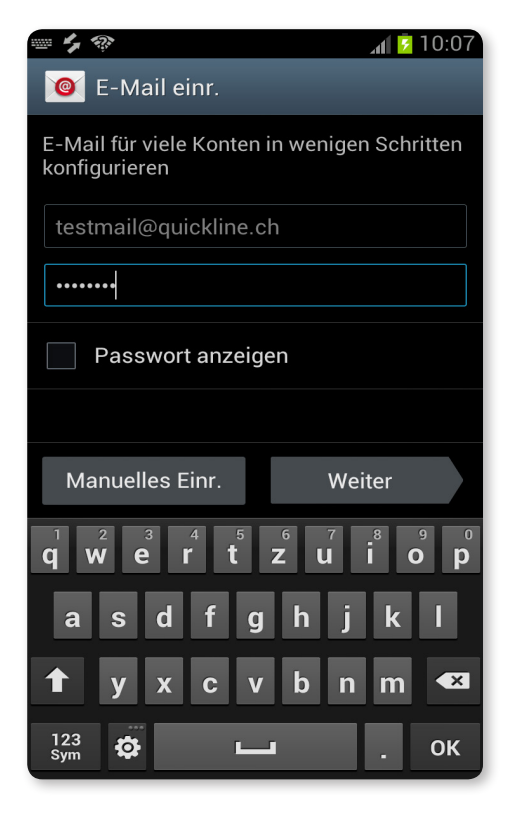

Geben Sie nun Ihre E-Mail Adresse und unterhalb der E-Mail Adresse das dazugehörige Kennwort ein.

Wählen Sie danach «Manuelles Einrichten».

# 3. Kontotyp

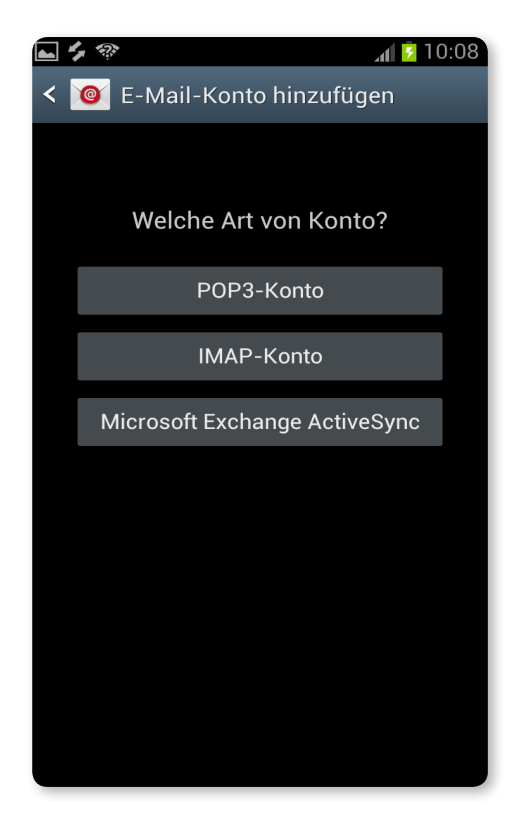

Wir empfehlen ein IMAP Konto einzurichten, falls Sie POP3 verwenden möchten, gehen Sie weiter zu Seite 7.

# 4. Einstellungen für Eingangsserver

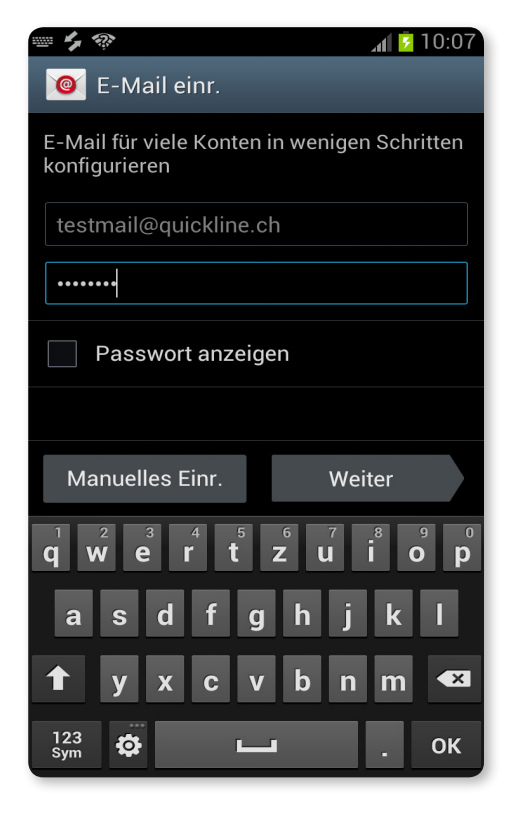

- Nutzername = Ihre E-Mail Adresse
- Passwort = Das Passwort für Ihre E-Mail Adresse
- IMAP-Server = imap.quickline.com
- Port =143
- Sicherheitstyp = «TLS»

Wählen Sie nun die Schaltfläche «Weiter».

### 5. Einstellungen für Postausgangsserver

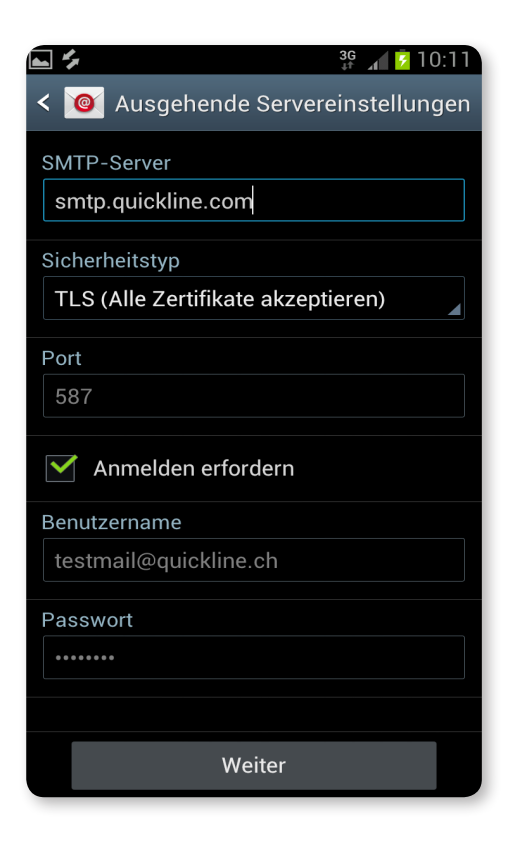

Folgende Serveradresse muss eingetragen werden:

- SMTP = smtp.quickline.com
- $-$  Port = 587
- Setzen Sie den Sicherheitstyp auf = «TLS»
- Setzen Sie bei «Anmelden erfordern» ein Häkchen.
- Danach muss nochmals bei Benutzername die komplette E-Mail Adresse und bei Passwort das zur E-Mail dazugehörige Passwort eingetragen werden.

Wählen Sie nun die Schaltfläche «Weiter».

#### 6. E-Mail einrichten abschliessen

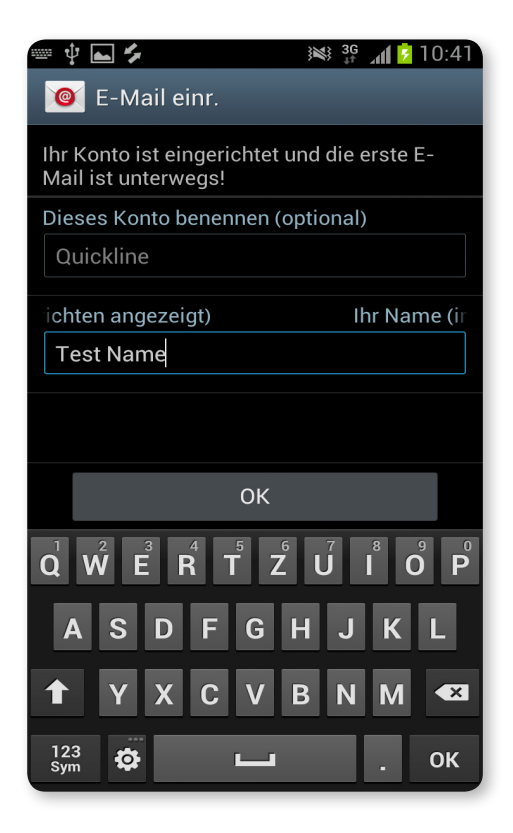

Jetzt ist die Konfiguration fast abgeschlossen.

Nun können Sie noch das Konto benennen (beliebiger Name) und den Namen bestimmen der angezeigt wird, wenn Sie jemandem eine E-Mail senden.

Wählen Sie nun die Schaltfläche «OK» um die Konfiguration abzuschliessen.

# 7. Kontooptionen

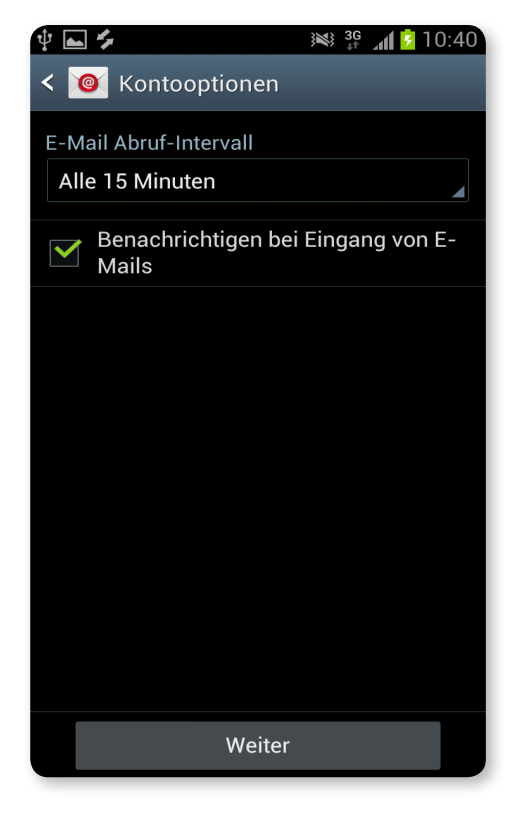

Bei den Kontooptionen können Sie nun festlegen, in welchem Zeitintervall Ihre E-Mails vom Server abgerufen werden sollen (Vorsicht, generiert Datenvolumen).

Zudem können Sie wählen, ob Sie bei einer eingehenden E-Mail benachrichtigt werden wollen.

Wählen Sie nun die Schaltfläche «Weiter».

# 8. Kontotyp

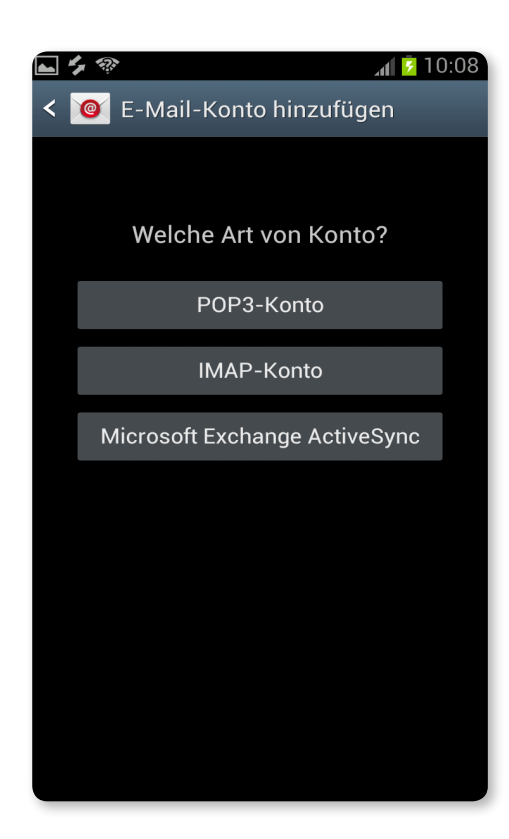

Hier muss der Kontotyp «POP3» gewählt werden.

#### 9. Einstellungen für Eingangsserver

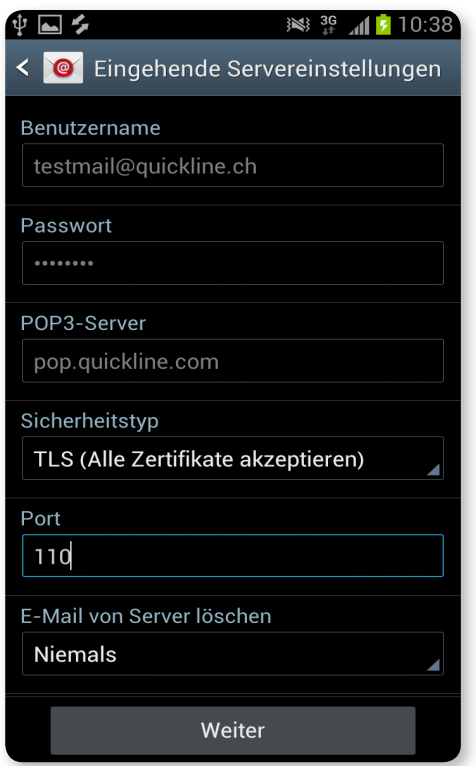

- Nutzername = Ihre E-Mail Adresse
- Passwort = Das Passwort für Ihre E-Mail Adresse
- POP3 Server = pop.quickline.com
- $-$  Port = 110
- Sicherheitstyp = «TLS»
- Bei der Option E-Mail vom Server löschen, können Sie wählen ob heruntergeladene E-Mails auf dem Server weiterhin bestehen, oder ob diese gelöscht werden sollen, sobald Sie diese auf Ihr Android Gerät heruntergeladen haben.

Wählen Sie nun die Schaltfläche «Weiter».

#### 10. Einstellungen für Postausgangsserver

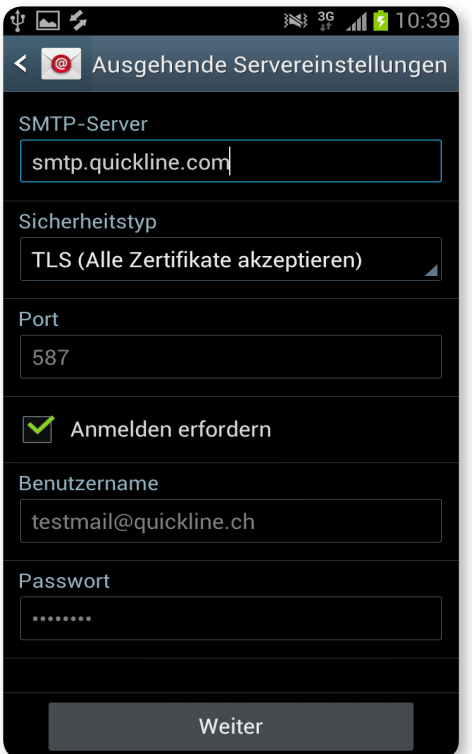

Folgende Serveradresse muss eingetragen werden:

- SMTP = smtp.quickline.com
- $-$  Port = 587
- Setzen Sie den Sicherheitstyp auf = «TLS»
- Setzen Sie bei «Anmelden erfordern» ein Häkchen.
- Danach muss nochmals bei Nutzername die komplette E-Mail Adresse und bei Passwort das zur E-Mail dazugehörige Passwort eingetragen werden.

Wählen Sie nun die Schaltfläche «Weiter».

#### 11. Kontooptionen

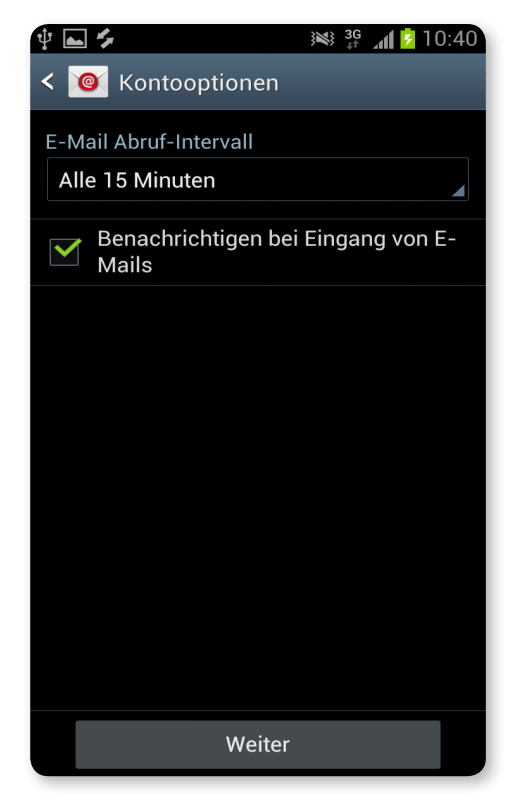

Bei den Kontooptionen können Sie nun festlegen, in welchem Zeitintervall Ihre E-Mails vom Server abgerufen werden sollen (Vorsicht, generiert Datenvolumen).

Zudem können Sie wählen, ob Sie bei einer eingehenden E-Mail benachrichtigt werden wollen.

Wählen Sie nun die Schaltfläche «Weiter».

#### 12. E-Mail einrichten abschliessen

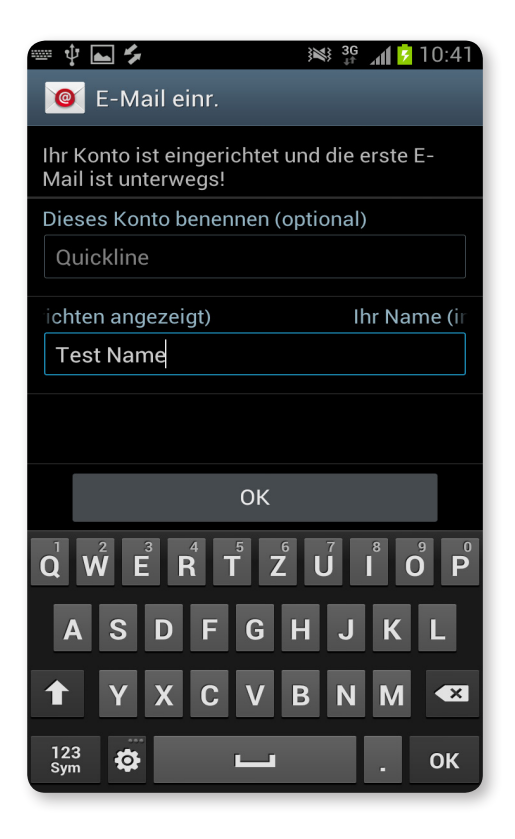

Jetzt ist die Konfiguration fast abgeschlossen.

Nun können Sie noch das Konto benennen (beliebiger Name) und den Namen bestimmen der angezeigt wird, wenn Sie jemandem eine E-Mail senden.

Wählen Sie nun die Schaltfläche «OK» um die Konfiguration abzuschliessen.